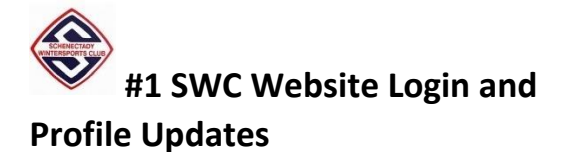

Welcome to the new site powered by Wild Apricot software!

This is HOW TO article #1 posted on our site. Please refer to SWC emails for any additional instructions for your membership profile.

This placemat will help with your first login, reviewing and updating your Member Profile, and password resets.

# **Section 1: Login**

If you are an existing SWC member, then your login account should be the EMAIL address you provided to SWC. Once you login, you can change your Profile, including updates to your email, and subscription preferences.

### *How to Login to Wild Apricot:*

- 1. Type in the website URL into your browser: [www.swcweb.org](http://www.swcweb.org/)
- 2. When you connect to the SWC website, a Login link in the upper right corner appears on the HOME page. Click the LOGIN link, and enter your EMAIL username and password.

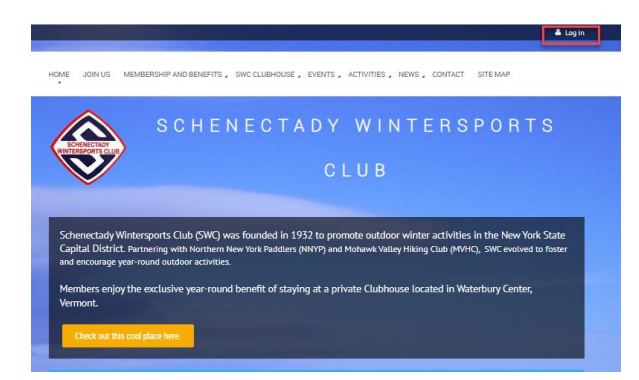

3. If this is a first-time login, you will click on the **Forgot Password** link to select your password.

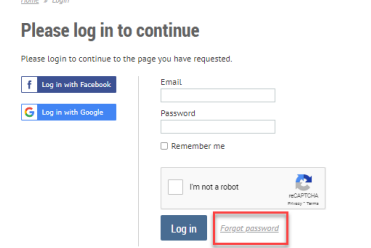

4. Your Name, a Change Password Link and a Logout link are now visible in the upper righthand corner.

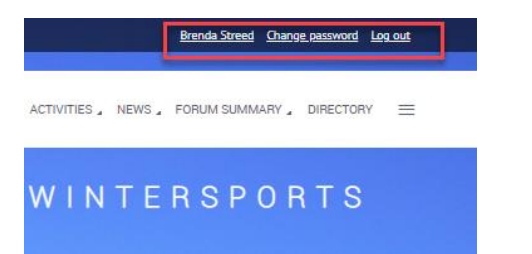

You are now successfully logged in to the SWC site.

**IMPORTANT NOTES on LOGIN:** Every contact and member on the website is registered with an unique EMAIL address (if you provided one). If you do not enter a valid EMAIL address for your Profile, then you will not be able to do the following:

- Cannot perform automated Password Resets
- Cannot receive Forum update notifications for online conversations
- Cannot receive the monthly newsletter

You may opt to hide your EMAIL address or change notification preferences using your Profile settings explained in the next section.

### **Section 2: Profile and Updates**

Your **My profile** page allows you to make updates to your EMAIL address, mailing address, date of birth (DOB), member interests, notification preferences and more. Your DOB is used for demographic purposes only, and by default is not visible to the members or the public.

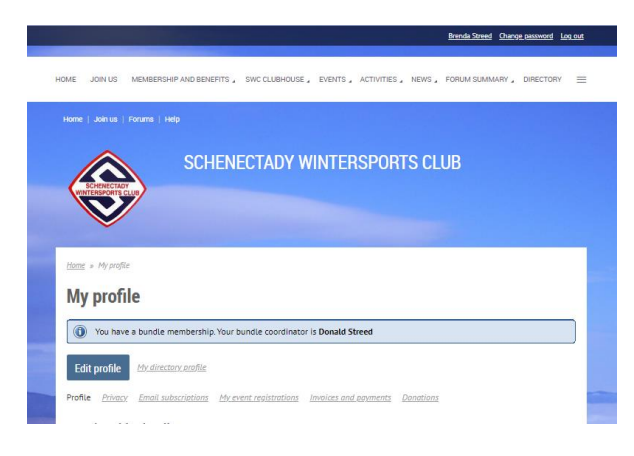

Your profile consists of these pages:

Profile Privacy Email subscriptions My event registrations Invoices and payments Donations

The main Profile page includes an electronic version of your SWC Membership card which you can print at home.

### *How to Update Your Profile:*

1. Once you are logged in to the SWC site, click on <**Your Name>** as it appears in the upper righthand corner. Your **My profile** page opens as shown above.

2. Click the **Edit profile** button to edit Name, Email, Mailing Address, DOB, and Member interests. After your changes are made, click the Save button. The **My profile** page reopens after the Save.

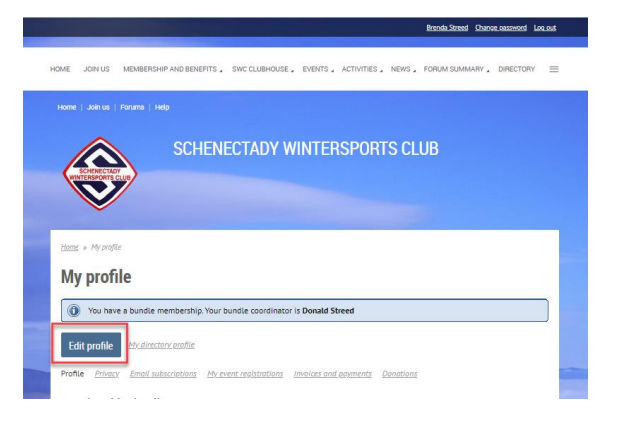

3. To update your privacy settings, click on the **Privacy page** as shown below, and then click the **Edit profile** button. These settings control who and what may be seen in member directories, forums and blog posts.

## **My profile**

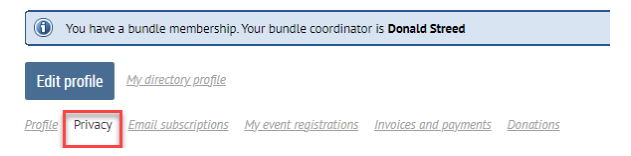

4. Set the permissions related to your personal information as shown below. The available permission settings are:

Anybody Members No access

5. In this example, the Privacy is set to allow Anybody access to view the Email, and No access to the Date of birth.

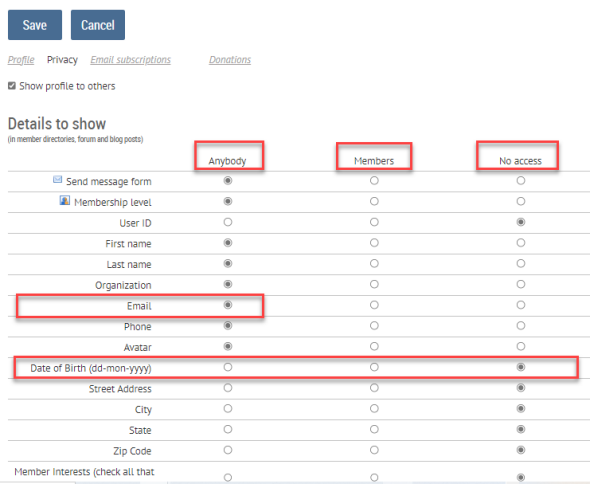

- 6. After your changes are made, click the Save button. The **My profile** page reopens after the Save.
- 7. To update your Subscription preferences, click on the **Email subscriptions** page as shown below, and then click the **Edit profile** button.

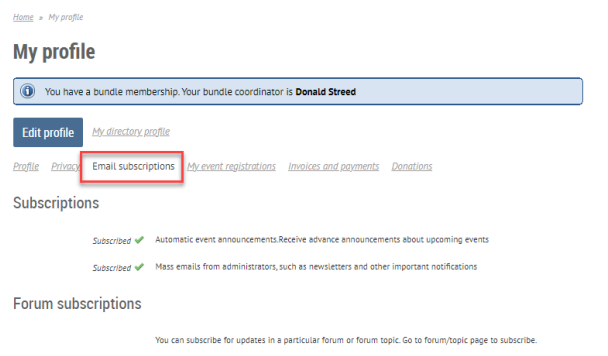

Daily Forum <a>Downhill Skiing Forum

8. In this example, there are two Subscription preferences and one Forum Subscription preference set. The first Subscription setting is related to Event announcements, the second Subscription is related to Newsletters and the final one related to a Downhill Skiing Forum.

- Home » My profile **My profile** (iii) You have a bundle membership. Your bundle coordinator is Donald Streed Edit profile My directory profile Profile Privacy Email subscriptions My event realstrations Invoices and payments Donation: Subscriptions Subscribed <a>Automatic event announcements.Receive advance announcem Subscribed <a>
Mass emails from administrators, such as newsletters and other important notifications Forum subscriptions You can subscribe for updates in a particular forum or forum topic. Go to forum/topic page to subscribe Daily Forum <>>
Downhill Skiing Forum
- 9. Unclick the checkbox for Subscriptions you do not wish to receive. For Forum subscriptions, you can set the frequency of notifications to Daily, Weekly, Immediately, or uncheck the box to receive no forum notifications. See also HOW-TO Article #3 on Forums.

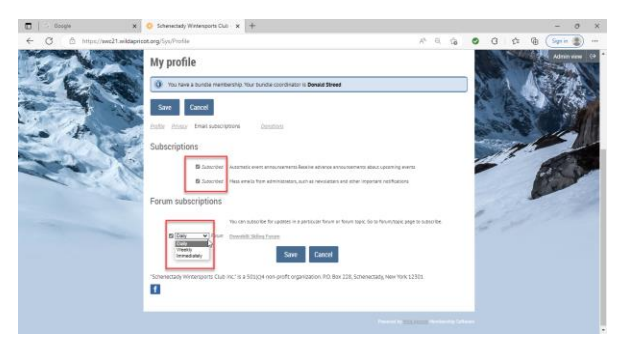

10. After your changes are made, click the Save button. The **My profile** page reopens after the Save.

# **Section 3: Password Resets**

If you forget your password, and you have a valid EMAIL address in your profile, then you can request an automated Password reset.

- 1. Click the LOGIN link at the upper righthand area of the home page.
- 2. In the Login page, enter your valid EMAIL address, and click "Forgot Password". The system will send you an email to reset your password.

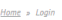

#### **Please log in to continue**

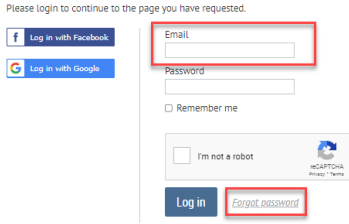

3. If you want to Change your password, use the Change password link found at the upper righthand corner of the Home page.

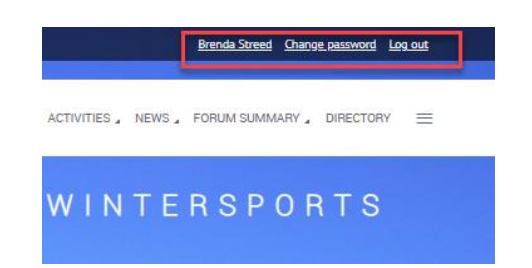